# **DISCIPLES**

РУКОВОДСТВО ПОЛЬЗОВАТЕЛЯ

# **ИНТЕРФЕЙС** ГЛОБАЛЬНОЙ КАРТЫ

### **Welcome to Disciples III: Renaissance.**

Глобальная карта - это первое, что видит игрок при старте миссии. Для передвижения по глобальной карте и взаимодействии с интерактивными объектами (вражескими юнитами, зданиями, объектаим на карте) - используйте левую кнопку мышки. Для получения информации по заинтересовавшему Вас объекту, нажмите правую кнопку мышки. Приятной игры!

### **1. ВЫХОД В ГЛАВНОЕ ИГРОВОЕ МЕНЮ.**

Для активации - нажмите левой кнопкой мышки.

### **2. ПАНЕЛЬ РЕСУРСОВ.**

Для получения дополнительной информации о ресурсе - наведите курсор на изображение.

**3. ТРИГГЕР КАРТЫ.** При нажатии - переводит мини-карту в различные режимы. На данный момент на изображении показан режим отображения открытой области. Так же в этой области (в др. режимах) может отображаться количество ресурсов, поступающих в день и карта завоеваний).

. При нажатии на центральную иконку - вход в город (без перемещения лидеров), при нажатии на стрелочки по бокам - выбор обзора другого города (если таковые имеются).

**ГРОКА.** Активный на данный момент лидер находится по середине. Для выбора другого лидера, нажмите на соседнего (если есть).

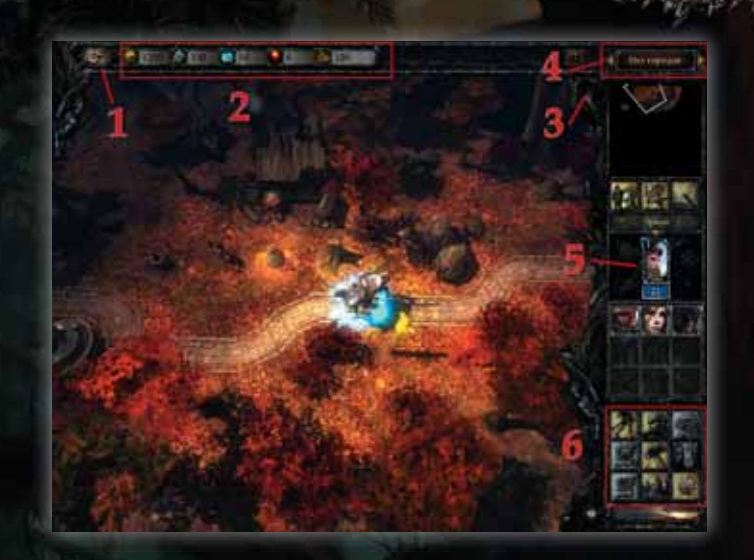

## **6. КНОПКИ УПРАВЛЕНИЯ ИГРОЙ:**

**1. Продолжить передвижение.** Если путь передвижения уже был выбран, лидер последует по нему.

**2. Инвентарь.** Переход в инвентарь активного лидера.

**3. Активные «скилы» героя на глобальной карте.**

**4. Использовать заклинание из книги магии.** Активно только при наличии постройки "Башня магии".

**5. Строительство.** Переход в интерфейс строительства в столице.

**6. Обмен между лидерами.** Активна только при присутствии поблизости дружественного лидера. .

**7. Книга магии.**

**8. Отряд.** Переход в интерфейс отряда героя. **9. Завершение хода.** Передает очередь хода противнику.

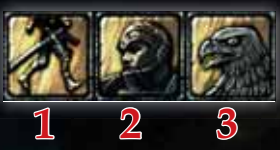

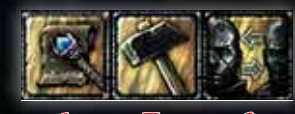

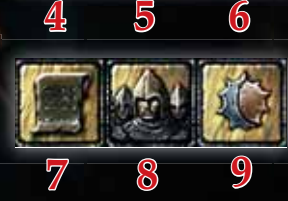

### **(2) Статистическая информация.**

with the California and Direction of the filter of the Million of the California and the California

При наведении на вражеский юнит показывает:

- Текущее количество жизни
- Силу атаки, с которой игрок нанесет повреждения
- Вероятность нанести критический урон (при срабатывании критического удара, наносимый урон увеличивается вдвое)

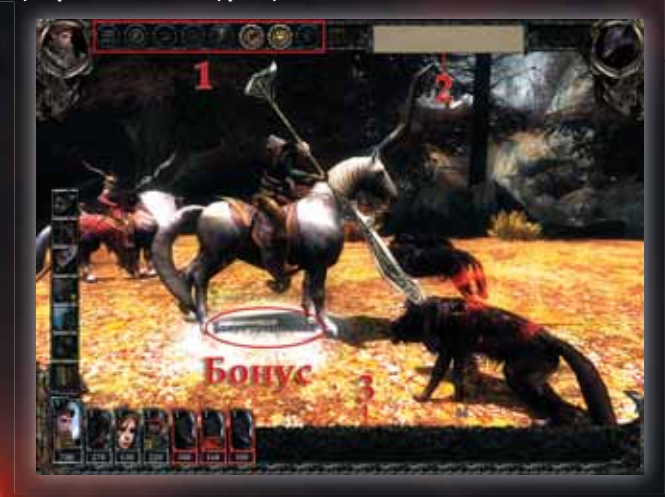

### **II. ПОЛЕ БОЯ (СМ. НИЖЕ)**

### **III. (3) ПАНЕЛЬ ВЗАИМОДЕЙСТВИЯ ЮНИТОВ**

### Полоска инициативы — показывает очередность хода воинов.

- Союзные воины отмечены серой рамочкой, вражеские красной.
- При получении урона иконка постепенно окрашивается красным цветом. Чем больше повреждения, тем больше площадь красного.
- При завершении хода юнита он передвигается в конец очереди.
- При смерти юнита он полностью окрашивается в красный цвет и передвигается в правый угол полоски.
- При нажатии правой кнопки мышки открытие окна информации о выбранном юните.
- При нажатии левой кнопкой мышки по союзному юниту лечение/ наложение положительного эффекта (усиления), как и при взаимодействии через арену.

**Hospital Competition Manager** 

# ПОЛЕ БОЯ. АРЕНА

При старте боя, игрок перемещается на специальную локацию со своим интерфейсом. Боевые локации бывают 3х типов:

- Арена генерится автоматически, открывается с глобальной карты при нападении на вражеский отряд.
- Подземелья частично заготовленные заранее арены. Игрок перемещается на арену такого типа при нажатии на специально предназначенное интерактивное здание.
- Городские арены арены, индивидуальные для каждого города. Игрок перемещается на такую арену при нападении на вражескую столицу.

Интерфейс арены можно условно разделить на 3 части:

### **I. ПАНЕЛЬ ГЛОБАЛЬНОГО УПРАВЛЕНИЯ/ИНФОРМАЦИОННАЯ ПАНЕЛЬ** общая для всех воинов отряда, постоянно активна

**(1) Кнопки управления боем** (при наведении игрок получает краткую информацию о назначении кнопки, зажатие/нажатие производится левой кнопкой мышки) - подробнее читайте ниже.

*<u>Account of Advisor</u>* 

• При нажатии левой кнопкой мышки по вражескому юниту — атака/ наложение отрицательного эффекта (усиления), как и при взаимодействии через арену.

### Активные возможности юнита (кнопки слева)

- Во время своего хода отображает дополнительные возможности юнита (наложение положительных эффектов, использование индивидуальных особенностей). По умолчанию всегда есть возможность «Уйти в блок» снижает эффекты вражеской атаки.
- Во время хода противника при активации возможности прикрыть дружественного воина, игрок принимает решение — защищать или нет через появляющиеся кнопки.

### **НА ПОЛЕ БОЯ ИГРОК МОЖЕТ:**

- передвигать своих воинов по арене (осуществляется через нажатие левой кнопкой мышки на участок на арене, если у игрока недостаточно очков передвижения, то юнит остановится на максимально доступном месте), если юнит игрока попадает на бонусную клетку (на изображении отмечено «bonus», подробнее см. ниже), то сила его атаки увеличивается.
- Выставлять препятствия (через использование специальных предметов и выбор левой кнопкой мышки места, куда именно поставить, правая кнопка мышки отменит использование предмета.)
- Призывать юнитов для сражения на своей стороне (через использование специальных предметов и выбор места, куда именно поставить, правая кнопка мышки отменит использование предмета.)
- Нажатие левой кнопки мышки на союзного воина наложение положительного эффекта (усиления)/лечение, при наличии такой возможности у первого в линейке инициативы воина или использовании предназначенного для этого предмета.
- Нажатие левой кнопки мышки на вражеского воина наложение отрицательного эффекта (ослабления) или атака, в зависимости от характеристик воина.
- Нажатие правой кнопки мышки на воина любой стороны показывает информацию об этом воине.
- Наведение курсора на вражеский юнит показывает в окне статистической информации (1.2) основные боевые характеристики текущего или ближайшего атакующего союзного воина по отношению к выбранному.
- Наведение курсора на бонусную клетку показывает в окне статистической информации (1.2) базовые характеристики и тип этой клетки.

### **КНОПКИ УПРАВЛЕНИЯ БОЕМ:**

The control of a little and the control of the control of the

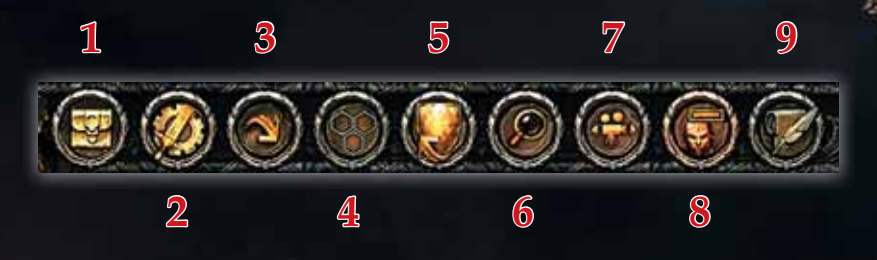

**1. Инвентарь.** При нажатии открывает отдельный интерфейс с предметами, которые пользователь может использовать в бою

**2. Авто бой** — при нажатии бой будет проводиться автоматически, игроку необходимо будет только наблюдать за течением поединка [примечание: отжатая кнопка авто прикрытия (6) будет прерывать поединок при срабатывании функции]. Состояние кнопки переходит на следующий бой.

**3. Быстрый бой** — при нажатии игрок пропускает анимацию, бой рассчитывается автоматически, игрок получает на экран результат.

**4. Сбежать из боя.** За некоторый штраф персонажи бегут с поля боя (если успеют).

**5. Показать сетку боя** — при зажатии кнопки отображает сетку передвижения/ зоны действия персонажа.

**6. Авто прикрытие** — у некоторых воинов есть шанс прикрыть союзного воина при нападении на него противника (при условии, что союзный воин будет в зоне действия). Наличие такой возможности отображается в виде щита на изображении персонажа в строке инициативы (). По умолчанию, при активации этой возможности в бою во время хода противника, пользователю выдается выбор — использовать ее или нет (см. Панель взаимодействия юнитов). Когда кнопка в зажатом состоянии, прикрытие ставится автоматически.

**7. Авто приближение** - функция камеры на арене. Зажатие этой кнопки активирует функцию фокусирования камеры на противниках во время атаки.

**8. Авто наведение камеры** — функция камеры на арене. Зажатие этой кнопки активирует функцию «драматического эффекта».

# **ИНТЕРФЕЙС ГАРНИЗОНА**

**в интерфейс гарнизона предназначен для управ**лением своими юнитами (как теми, которые с лидером, так и теми, которые находятся непосредственно в столице), а так же приобретении новых.

Интерфейс доступен только при наличии у игрока столицы при заходе в нее (через нажатие на здание столицы на глобальной карте левой кнопкой мышки или же при нажатии на соответствующую кнопку в интерфейсе глобальной карты)

# (сверху вниз):

- Текущий уровень персонажа. Чем выше уровень, тем выше боевые характеристики персонажа. При получении уровня лидером, игрок может изучить новые навыки. Уровень повышается в боях.
- Лидерство. Чем больше величина параметра, тем больше воинов лидер может с собой взять. Игрок начинает с минимального показателя — 3. Повышается параметр при получении уровня и выборе соответствующего навыка.
- Количество очков передвижения на глобальной карте. Чем выше параметр — тем дальше игрок может передвигаться. Повышается параметр предметами экипировки, некоторыми положительными эффектами (усилениями), изучением навыка при получении уровня.

### **3. СТРЕЛКИ ПЕРЕМЕЩЕНИЯ ПО ГОРОДАМ.**

Активны только в случае наличия у игрока более одного города. Автоматически «переносит» игрока в следующий город. Порядок городов определяется порядком захвата. Столица всегда первая.

### **4. ПАНЕЛИ ГАРНИЗОНА:**

**Левая панель** отображает армию лидера, который на данный момент находится в городе.

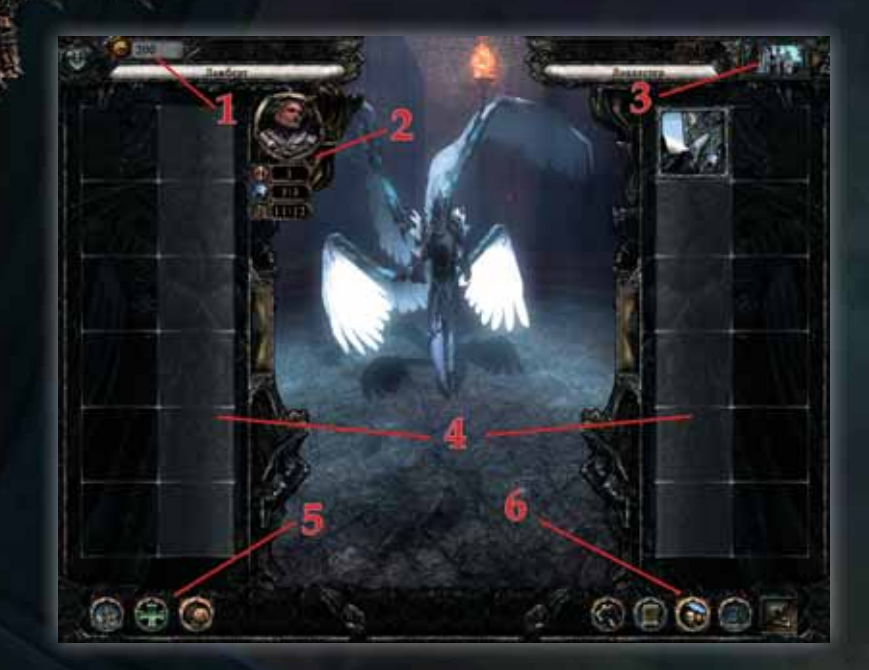

Нажатие кнопкой мышки по пустому полю при отсутствии лидера в столице открывает меню найма лидеров.

В открывшемся окне:

- Получение информации о лидере нажатие правой кнопки мышки на иконке лидера,
- выбор лидера нажатие левой кнопки мышки,
- покупка нажатие кнопки «Ок».

Нажатие кнопкой мышки по пустому полю при наличии лидера в столице открывает меню найма юнитов. Можно нанять только воинов первого уровня апгрейда вне зависимости от количества построенных зданий. Некоторые юниты могут требовать наличие построенного здания.

В открывшемся окне:

- Получение информации о юните нажатие правой кнопки мышки на иконке юнита,
- выбор юнита нажатие левой кнопки мышки,
- покупка нажатие кнопки «Ок».

**Правая панель** отображает армию стража столицы.

### **5. МЕНЮ УПРАВЛЕНИЯ ЮНИТАМИ ОТРЯДОВ** (по левой кнопке):

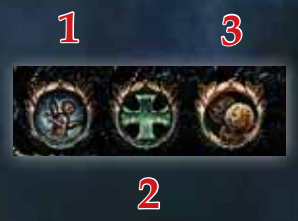

- **1. Выгнать юнит.** Попытка выгнать лидера приведет к полному расформированию отряда, выгнать стража невозможно.
- **2. Воскресить юнит.** Требует траты ресурсов.
- **3. Вылечить юнит.** Требует ресурсы.

### **6. ГЛАВНОЕ МЕНЮ СТОЛИЦЫ:**

при наведении — всплывают подсказки, при нажатии — переход к интерфейсам:

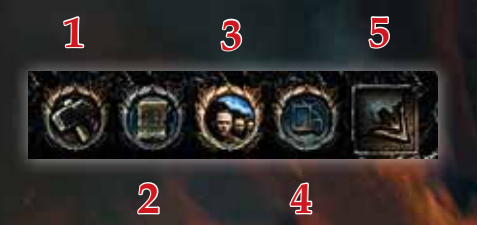

**1. Интерфейс строительства** (текущий)

**2. Интерфейс изучения заклинаний** (доступен только при построенном здании «Башня магии», подробнее — ниже)

**3. Интерфейс гарнизона** (отображает воинов гарнизона города, а так же армию лидера, если таковой находится в городе)

**4. Магазин** (доступен только если в городе присутствует лидер) — позволяет покупать и продавать предметы.

**5. при котором лидер, если он находится в городе,** остается в нем.

# ИНТЕРФЕЙС АРМИИ ЛИДЕРА/ **ИНВЕНТАРЬ**

Этот интерфейс отображается при нажатии на соответствующую кнопку на глобальной карте. Основное предназначение — получение информации об отряде лидера, о самом лидере и его параметрах, взаимодействие с инвентарем лидера.

### **1. ИНВЕНТАРЬ ЛИДЕРА.**

Предметы при их получении, отображаются в правой панели интерфейса:

При нажатии правой кнопки мышки отображается информация о предмете

При нажатии левой кнопки мышки — предмет удерживается; перетаскивание на выбранный юнит — использование предмета. Некоторые предметы нельзя использовать на всех юнитов (отображено в поле «цель»), некоторые предметы являются элементами экипировки лидера (в этом случае в поле «цель» указано имя лидера, которому предназначен предмет).

Использование предметов приносит следующие эффекты, но могут быть, и проданы в магазин за полцены:

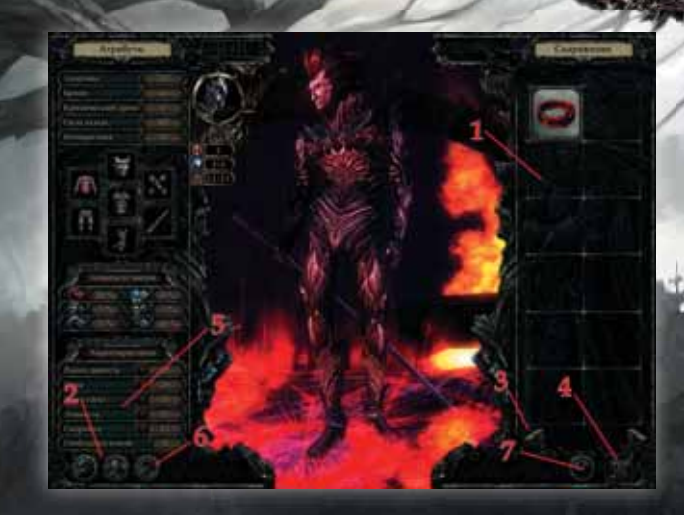

- Зелья и порошки временное или постоянное усиление характеристик выбранного юнита. Может быть использовано только единожды на одного персонажа (одинаковые эффекты не объединяются)
- Талисманы, кольца, экипировка влияют на характеристики лидера. Лидер может надеть только один предмет одного типа.
- Артефакты этот тип предметов нельзя использовать, но его можно выгодно продать в магазин (за полцены).
- Сферы предметы с уникальными характеристиками, могут быть использованы только в бою
- Руны предметы, созданные из существующего заклинания, могут быть использованы в бою, но некоторые (улучшающие характеристики)- непосредственно на юнит.

### **2. КНОПКИ НАВИГАЦИИ ПО ИНТЕРФЕЙСУ ЛИДЕРА:**

- Характеристики лидера
- Отряд лидера (текущий)

### **АГАЦИИ ПО ИНВЕНТАРЮ И**

**6. МЕНЮ СКИЛОВ ГЕРОЯ (СКИЛЛБОАРД) 7. КНОПКА – НАДЕТЬ ВЕЩЬ НА ПЕРСОНАЖА.**

- **4. ЗАКРЫТИЕ ИНТЕРФЕЙСА.**
- **БОЗМОЖНОСТЬЮ ИХ І**

# **VOHTEPODEЙC MAITUM**

**1. КНОПКИ НАВИГАЦИИ** по уровням заклинаний. При нажатии — переход к выбранному уровню заклинаний.

**2. СПИСОК ЗАКЛИНАНИЙ**, которые игрок может выучить в этом городе. Нажатие кнопки мышки — выбор заклинания, и отображение более подробной информации в правой панели.

**3. ПАНЕЛЬ ПОДРОБНОЙ ИНФОРМАЦИИ О ЗАКЛИНАНИИ.** Содержит в себе описание заклинания.

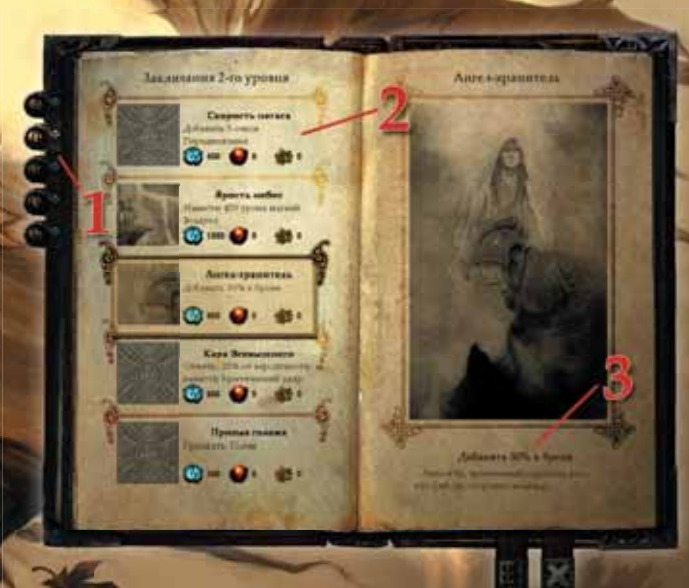

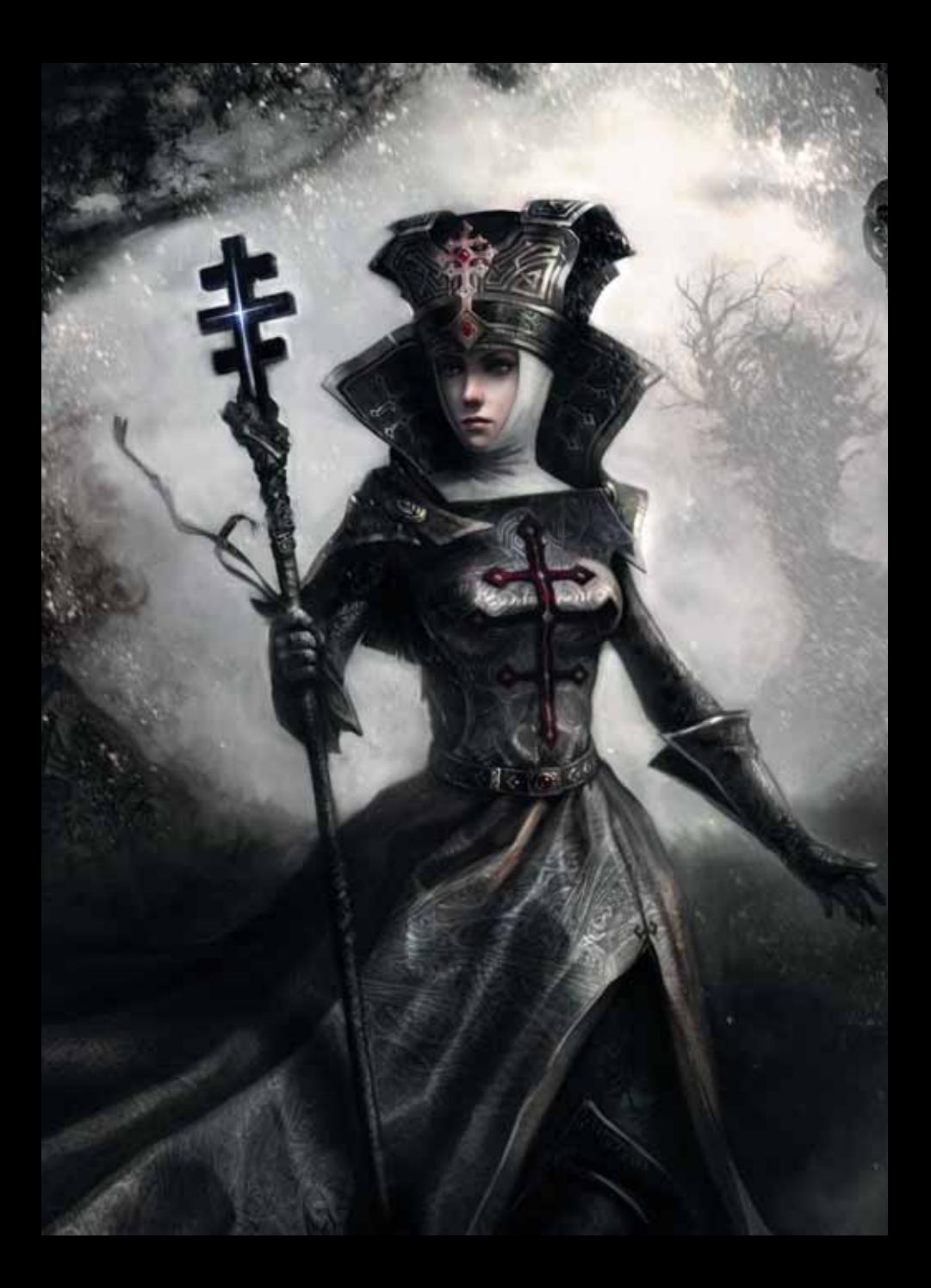